# **Information Services Client Projects**

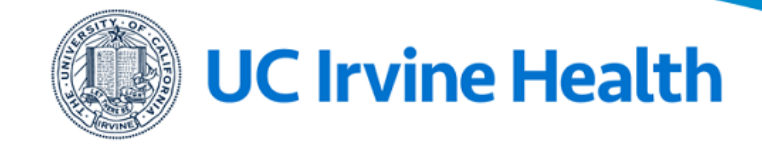

# UCI Health Zoom: Information Page

UCI Health's Zoom Portal: <https://ucihealth.zoom.us/>

#### **Contents**

- 1. Login Access Options
- 2. Installation the Zoom Client
	- 1. Software Center for PC
	- 2. Self Service for Mac
	- 3. Airwatch for iOS
	- 4. PC/Mac Manual Install
	- 5. iOS/Android Manual Install 6. Web Portal Access
- 4. Log into the Zoom
	- 1. Client
	- 2. Mobile
- 5. Zoom Client Information
- 6. Standard vs Pro Accounts

# Login Access Options

- **HS Accounts:** Your HS account is your login access to Zoom.
- **College of Health Sciences:** To access HS Zoom session an account will need to be provision. Refer to: [https://uchealth.service-now.com/kb\\_view\\_customer.do?sysparm\\_article=KB0015731](https://uchealth.service-now.com/kb_view_customer.do?sysparm_article=KB0015731)
- **UCINetID Accounts:** Your UCINetID account is your login access for you campus instance. Refer to:<https://www.oit.uci.edu/help/zoom/>

Installation the Zoom Client

# **Software Center for PC**

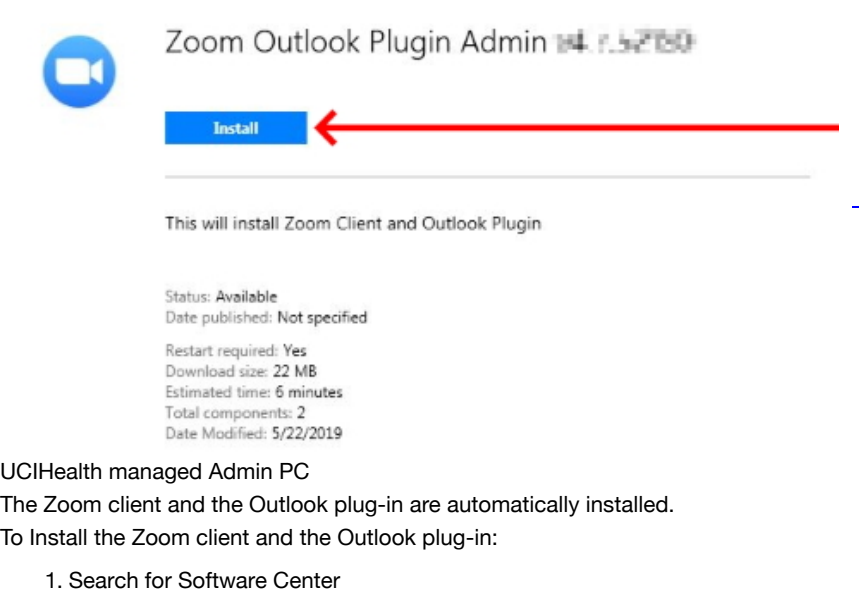

- 2. Open Software Center
- 3. Search for "Zoom" in the top-right search box. If there isnt any option to install the Zoom client, call the Help Desk (x4563333) for support.
- 4. Select "Zoom Outlook Plugin Admin" This will install both the Zoom client and the Outlook plugin.
- 5. Click the "Install" button Wait for the installation to complete.
- 6. A restart will be required. You can restart it immidiatly or set to restart up to 3 hours later.

#### **Self Service for Mac**

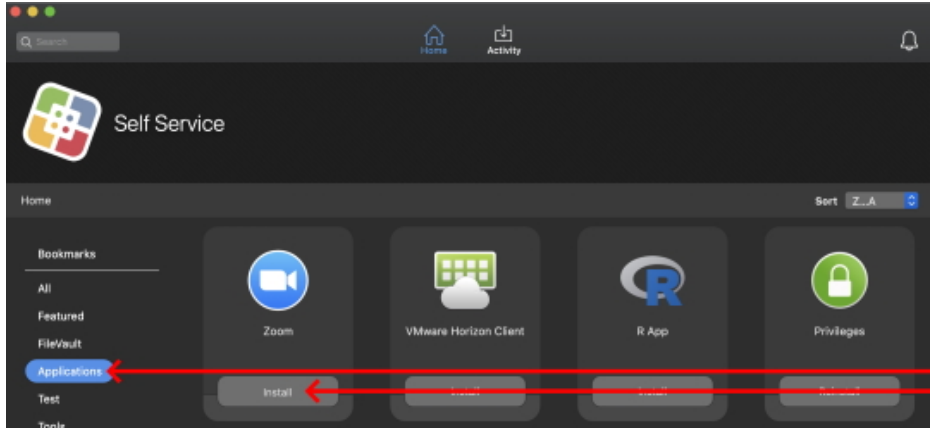

#### UCIHealth managed Admin Macs.

Zoom will not be available to install if it detects the client installed.

To Install the Zoom client and the Outlook plug-in:

- 1. Open Self Service from the Dock
- 2. Click on Applications
- 3. Click on Zoom

If Zoom does not appear the application is believed to be installed. Check your application folder to confirm.

4. Install

A Zoom icon will appear on the Dock once the application is installed.

#### **Airwatch for iOS**

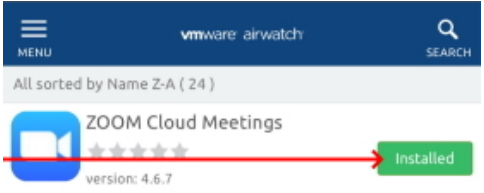

UCIHealth managed/BYOD iOS Devices.

To Install Zoom:

- 1. Open the Catalog app.
- 2. Scroll down until you find the Zoom app.
- 3. Click install.

On Manage devices the program will automatically install.

On BYOD (Personal Device), Airwatch will ask if you want the app installed. Click on Yes to initiate the install.

# **PC/Mac Manual Install**

#### Zoom Client for Meetings

The web browser client will download automatically when you start or join your first Zoom meeting, and is also available for manual download here.

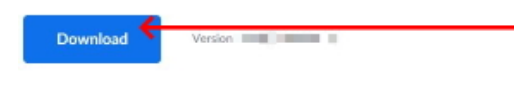

#### Zoom Plugin for Microsoft Outlook

The Zoom Plugin for Outlook installs a button on the Microsoft Outlook tool bar to enable you to start or schedule a meeting with one-click.

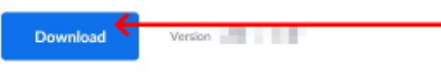

Add Zoom as an Add-in for Outlook on the web

#### Personal Mac or PC devices

To Install the Zoom client and the Outlook plug-in:

- 1. Navigate to <https://ucihealth.zoom.us/download>
- 2. Click on "Download" for the "Zoom Client for Meetings" and/or the "Outlook plug-in".
- 3. Find the downloaded installer and run it.
- 4. Follow the prompts to have the application installed.

# **iOS/Android Manual Install**

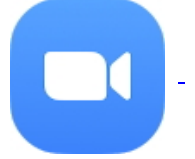

Personal Mobile Devices To Install Zoom:

- For iOS, search for Zoom in the Apple Store and then install. An Apple ID is required to download apps from the Apple Store
- For Android, search for Zoom in the Google Play Store and then install. A Google Account is required to download apps from the Google Play Store

# **Web Portal Access**

## Join a Meeting

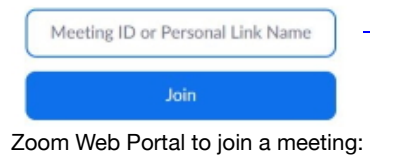

- 1. Naviage to <https://ucihealth.zoom.us/join>
- 2. Type in the meeting ID
- 3. Click on Join

# Log into the Zoom

#### **Client**

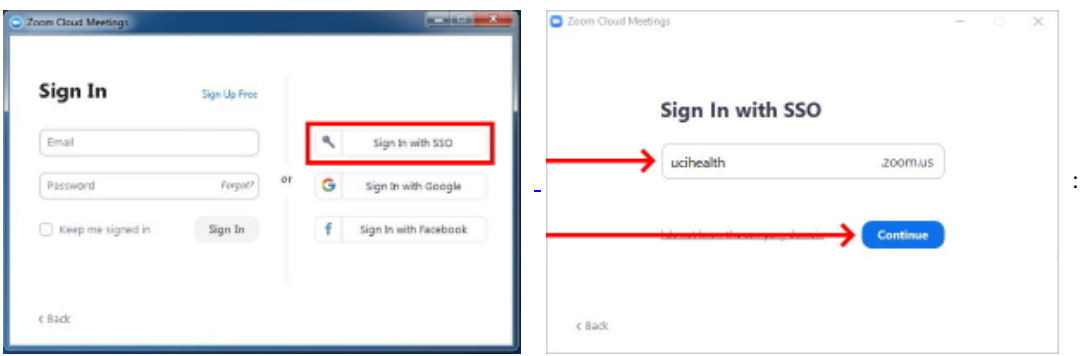

- 1. Open the Zoom Client.
- 2. Click on "Sign In with SSO" on the login screen.
- 3. Enter your company domain: UCIHEALTH
- 4. Click Continue
- The UCIHealth Zoom portal will open to authenticate.
- 5. Log in with your HS account
- 6. DUO required when login from off the network

#### **Mobile**

1. Open the Zoom Client.

හි

## **Start a Meeting**

Start or join a video meeting on the go

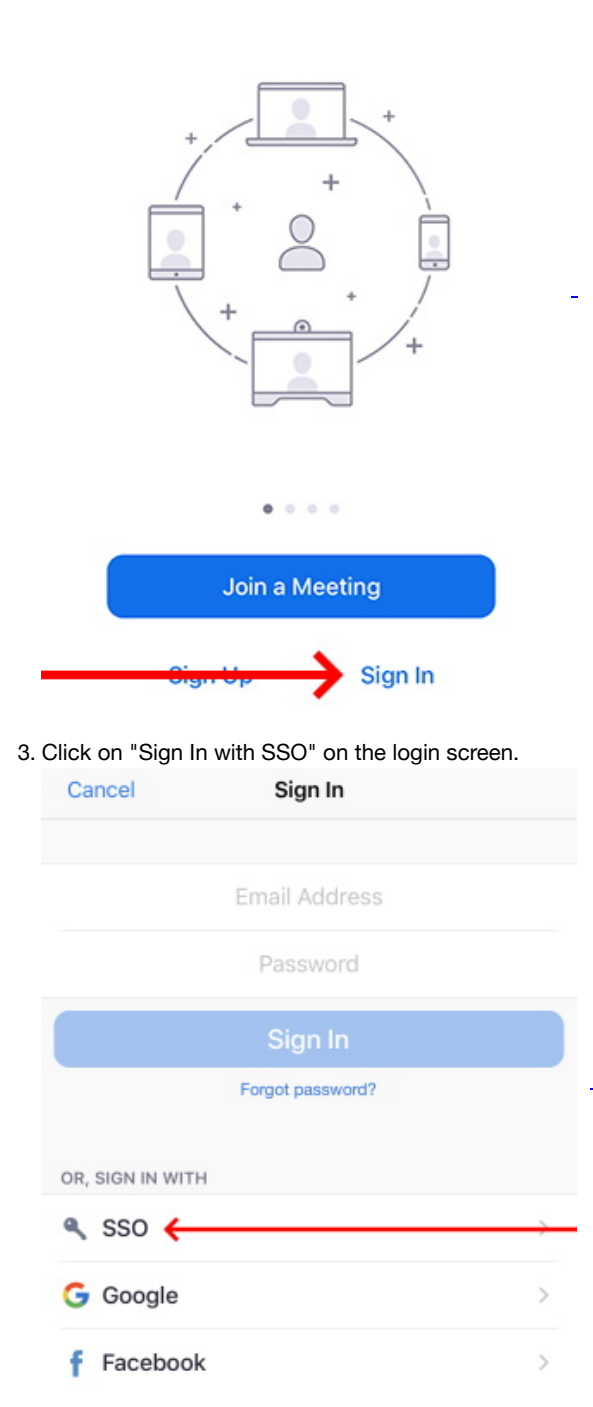

#### 4. Enter your company domain: UCIHEALTH

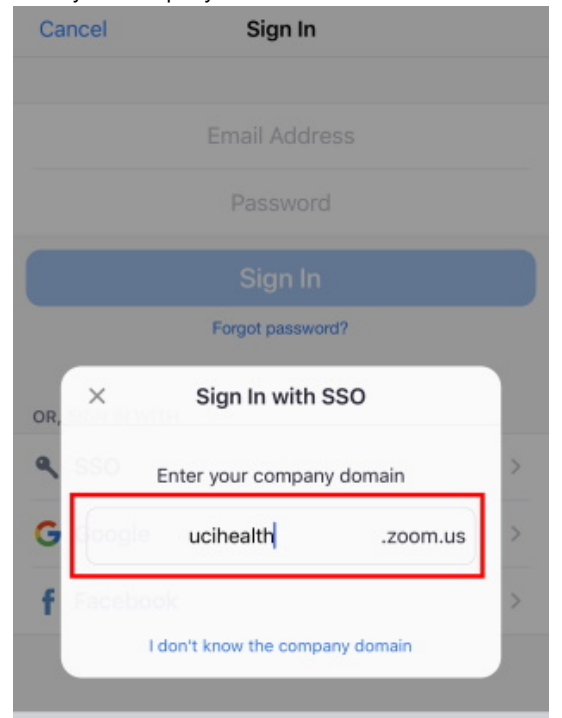

5. Click Continue

The UCIHealth Zoom portal will open to authenticate.

6. Log in with your HS account

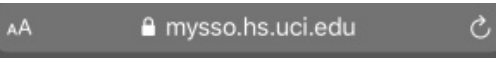

# **UCI Health**

Sign in with your UCI Health account

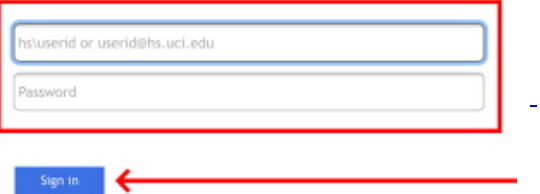

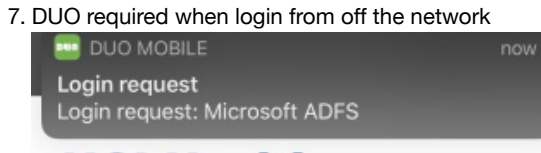

# **UCI Health**

#### Welcome HS's Taiwas

For security reasons, we require additional information to verify your<br>account

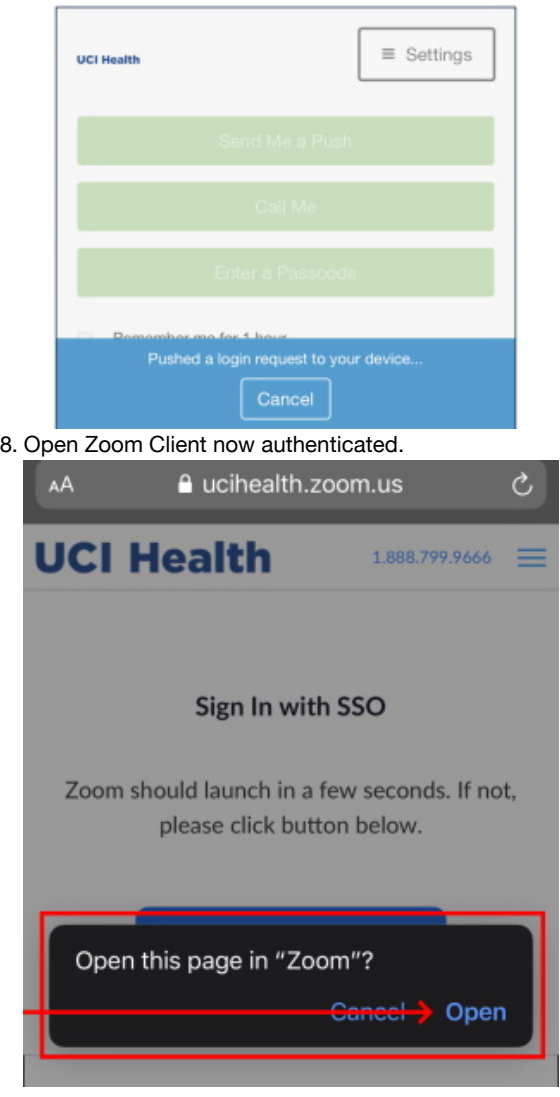

# Zoom Client Information

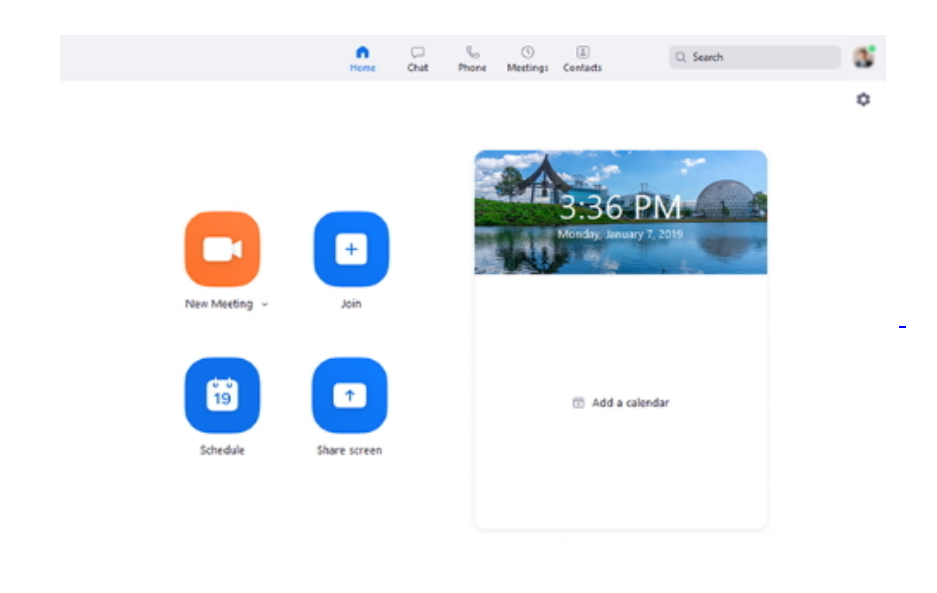

- [To get started and familiarize yourself with the Zoom Client visit: https://uchealth.service-now.com/kb\\_view\\_customer.do?](https://uchealth.service-now.com/kb_view_customer.do?sysparm_article=KB0015740) sysparm\_article=KB0015740
- Additionally you can visit the Zoom information site at: [https://support.zoom.us](https://support.zoom.us/)

# Standard vs Pro Accounts

- **Standard** 
	- Standard Accounts are allow to host a meetings for up to 40 minutes. After the 40 minutes mark the Zoom meeting will disconnect.
	- Standard Accounts do not need to be provisioned as Pro if joining a meeting hosted by a Pro account user.
- Pro
	- The Pro Account is only intended for users who Host a meeting for longer than 40 min.
	- To request a Pro Account Visit portal: <https://ucihealth.zoom.us/> Contact the UCI Health Help Desk at 714-456-3333